# LEY DE | INICIATIVA **VIOLENCIA DE LA MEDICION** CONTRA LA DE EFECTIVIDAD

# Guía del administrador de estatal de la fórmula

Marzo 2024

## Tabla de contenido

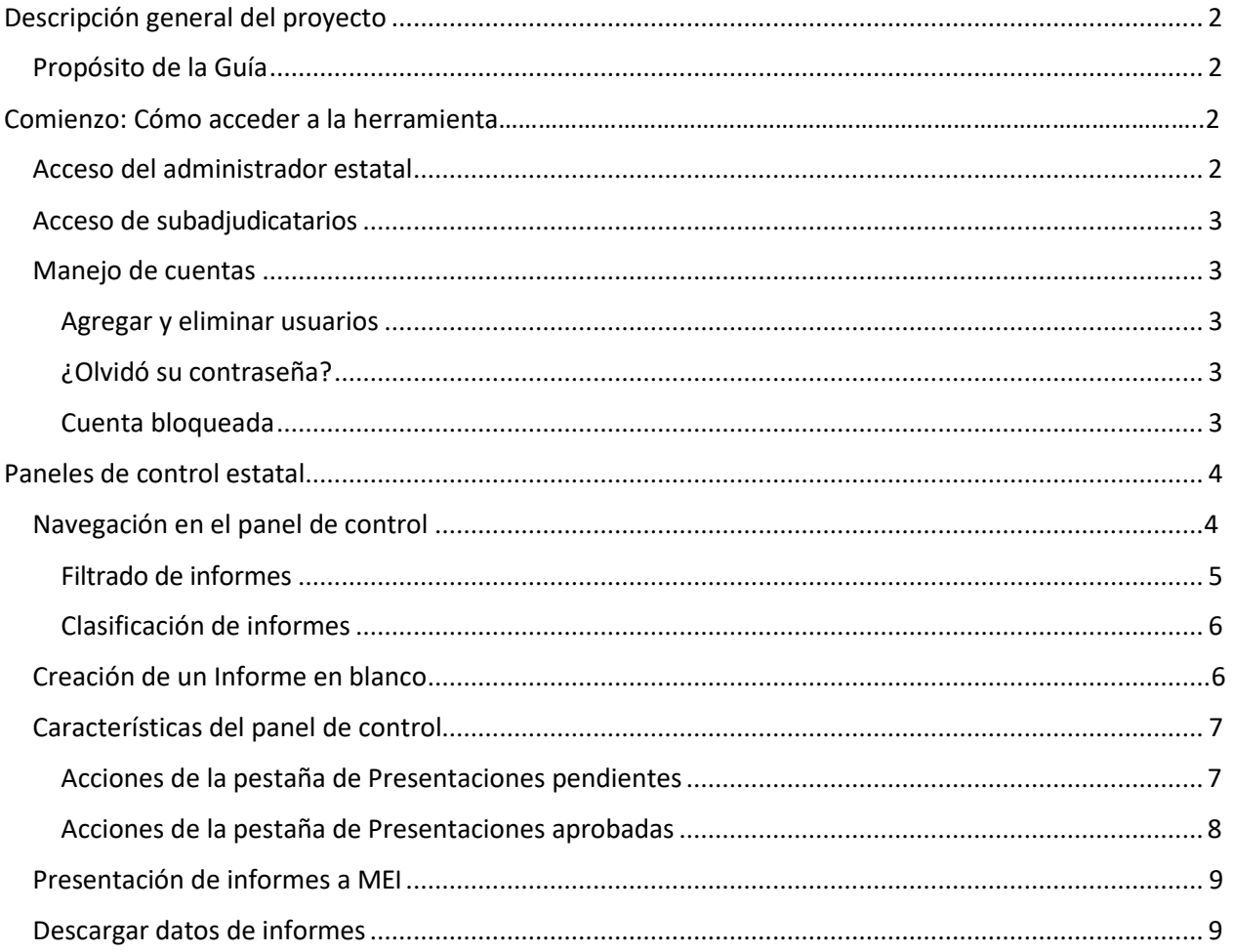

### <span id="page-1-0"></span>**Descripción general del proyecto**

La Oficina de Violencia contra la Mujer (OVW, por sus siglas en inglés) y la Iniciativa de Medición de la Efectividad de la Ley de Violencia contra la Mujer (VAWA MEI, por sus siglas en inglés) desarrollaron una herramienta basada en la web para que los Administradores Estatales de STOP y SASP Formula recopilen datos de los informes de desempeño de los subadjudicatarios. Esta herramienta facilitará mejor la recopilación, la presentación de informes, la revisión, el monitoreo y la presentación de datos de los subadjudicatarios.

### <span id="page-1-1"></span>**Propósito de la Guía**

Esta guía proporciona una descripción general de cómo acceder a la nueva herramienta basada en la web, navegar y usar el panel de control estatal para recopilar datos de los subadjudicatarios, y revisar y enviar los datos de los subadjudicatarios directamente a VAWA MEI.

Para obtener información adicional sobre cómo usar la Herramienta de Informes de Progreso de Fórmula de los subadjudicatarios, acceda a nuestro sitio web en vawamei.org o comuníquese con nosotros directamente [\(vawamei@maine.edu](mailto:(vawamei@maine.edu) o 1- 800-922-8292).

### <span id="page-1-2"></span>**Comienzo: Cómo acceder a la herramienta**

### **Acceso del administrador estatal (SA)**

Los SA recibirán una invitación por correo electrónico de MEI con un enlace para configurar la cuenta de su estado o territorio. Los usuarios deben ser invitados por MEI para crear una cuenta y no pueden generar una cuenta por sí mismos.

Una vez que hayan iniciado sesión, los SA podrán acceder a su panel de control para:

- Generar enlaces a informes en blanco y en curso para los subadjudicatarios;
- Ver los informes en curso de los subadjudicatarios;
- Revisar, cambiar la solicitud y aprobar los informes de los subadjudicatarios; y
- Presentar los informes finales de los subadjudicatarios a MEI.

### *Nota: Los SA que son administradores de STOP y SASP tendrán acceso a los informes y datos de ambos programas bajo una sola cuenta.*

Si una persona adicional necesita acceso al panel estatal, envíe un correo electrónico a MEI (vawamei@maine.edu) para solicitar que se le otorgue acceso. MEI los invitará a configurar una cuenta por correo electrónico de la misma manera que la SA.

#### <span id="page-2-1"></span> **LEY DE INICIATIVA VIOLENCIA CONTRA LA MUJER DE LA MEDICION DE EFECTIVIDAD**

### <span id="page-2-0"></span>**Acceso de los subadjudicatarios**

Los subadjudicatarios de la fórmula *no* tendrán cuentas. Los SA generarán y enviarán enlaces a los subadjudicatarios para que completen un informe en línea. Los subadjudicatarios podrán guardar su progreso y volver a su informe a través de su enlace único en cualquier momento. Una vez completado, los subadjudicatarios enviarán su informe directamente a su Administrador Estatal a través de la herramienta.

### **Manejo de cuentas**

### <span id="page-2-2"></span>**Agregar y eliminar usuarios**

Para agregar un usuario, los SA deben enviar por correo electrónico a MEI el nombre y la dirección de correo electrónico de la persona al mismo [vawamei@maine.edu.](mailto:vawamei@maine.edu) MEI los invitará a configurar su cuenta.

<span id="page-2-3"></span>Para eliminar a un usuario, los SA deben enviar un correo electrónico a MEI con el nombre y la dirección de correo electrónico de la persona. El personal de MEI desactivará su cuenta.

### **¿Olvidó su contraseña?**

Para restablecer su contraseña, haga clic en "Olvidé mi contraseña" en la página de inicio de sesión. Accederá a una nueva página titulada "Olvidé mi contraseña" donde ingresará su dirección de correo electrónico y hará clic en "Enviar". Una vez que haga clic en enviar, recibirá un correo electrónico a la dirección de correo electrónico ingresada con un enlace e instrucciones sobre cómo restablecer su contraseña.

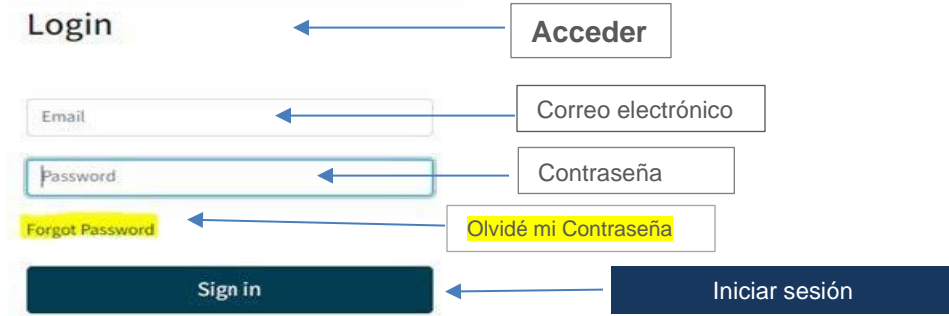

### <span id="page-2-4"></span>**Cuenta bloqueada**

<span id="page-2-5"></span>Se bloqueará temporalmente su cuenta durante 10 minutos si ingresa incorrectamente su contraseña cinco veces seguidas. Recibirá una notificación por correo electrónico cuando se bloquee temporalmente. Si aún no conoce su contraseña una vez que su cuenta esté desbloqueada, intente restablecer su contraseña usando la función "Olvidé mi contraseña". Si necesita ayuda para acceder a su cuenta o recibió un correo electrónico de "Cuenta bloqueada" cuando no estaba intentando iniciar sesión,

háganoslo saber en [vawamei@maine.edu.](mailto:vawamei@maine.edu)

### **Paneles de control estatal**

El panel de control estatal es donde los SA pueden:

- Generar enlaces a informes de subadjudicatarios en blanco y en curso;
- Ver los informes de los subadjudicatarios actualmente en curso;
- Revisar, cambiar la solicitud y aprobar los informes de los subadjudicatarios; y
- Enviar los datos del subadjudicatario a MEI.

<span id="page-3-0"></span>*Nota: Los SA no pueden comunicarse directamente con los subadjudicatarios a través de la herramienta, por ejemplo, enviar preguntas o notas sobre un informe enviado. Las SA tendrán que comunicarse con los subadjudicatarios fuera de la herramienta de la manera que mejor les funcione.*

### **Navegar por el panel de control**

Una vez que haya iniciado sesión en la herramienta, los SA serán llevados primero a la página de inicio. Navegue hasta el panel de control haciendo clic en "Panel de control"

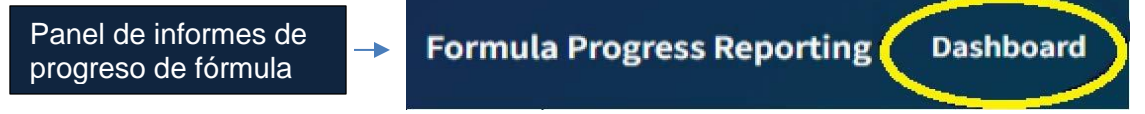

en la parte superior de la página. Desde el panel de control, los SA pueden generar enlaces a informes en blanco de subadjudicatarios, monitorear los informes en curso de subadjudicatarios, revisar los informes de subadjudicatarios presentados y aprobar y enviar informes de subadjudicatarios a MEI.

El panel de control tiene dos pestañas principales: "Presentaciones pendientes" y "Presentaciones aprobadas".

- **Presentaciones pendientes** es la vista predeterminada. Esta pestaña muestra todos los informes de los subadjudicatarios que están en curso, los informes que se han completado y enviado para su revisión y aprobación, así como los informes que el SA ha denegado y ha solicitado que se realicen modificaciones. Una vez que se ha aprobado el informe del subadjudicatario, el informe se traslada a la pestaña "Presentaciones aprobadas".
- **Presentaciones aprobadas** muestra todos los informes de los subadjudicatarios que han sido aprobados por el SA, pero que aún no se han enviado a MEI. Una vez que haga clic en el botón "Enviar y Finalizar" los datos, aparecerá una ventana emergente que le preguntará

#### **LEY DE INICIATIVA VIOLENCIA CONTRA LA MUJER DE LA MEDICION DE EFECTIVIDAD**

sí está seguro de que desea enviar sus informes aprobados. Al hacer clic en "Aceptar" se enviarán todos los informes aprobados a MEI y se eliminarán de su panel de control y al hacer clic en "Cancelar" regresará a su panel de control sin mover ningún informe de la pestaña "Presentaciones aprobadas" a MEI.

### neporting.vawamei.org

¿Está seguro de que desea enviar sus informes aprobados? Al hacerlo, se alertará a VAWA MEI para que comience a procesar sus informes para este período.

<span id="page-4-0"></span>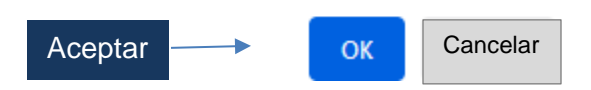

Las pestañas "Presentaciones pendientes" y "Presentaciones aprobadas" permanecerán vacías hasta que los subadjudicatarios comiencen a completar los informes. Una vez que un subadjudicatario comienza a completar un informe, aparecerá una fila en la tabla de presentación pendiente que muestra la información del subadjudicatario. Los informes de los subadjudicatarios se pueden filtrar y clasificar de varias maneras.

### **Filtrado de informes**

• **Programa**: Si un SA es administrador tanto de STOP como de SASP, este menú desplegable permitirá a los SA ver los informes de los subadjudicatarios de STOP o los informes de los subadjudicatarios de SASP. Si un SA es el administrador de STOP o SASP, solo aparecerá una opción en este menú desplegable.

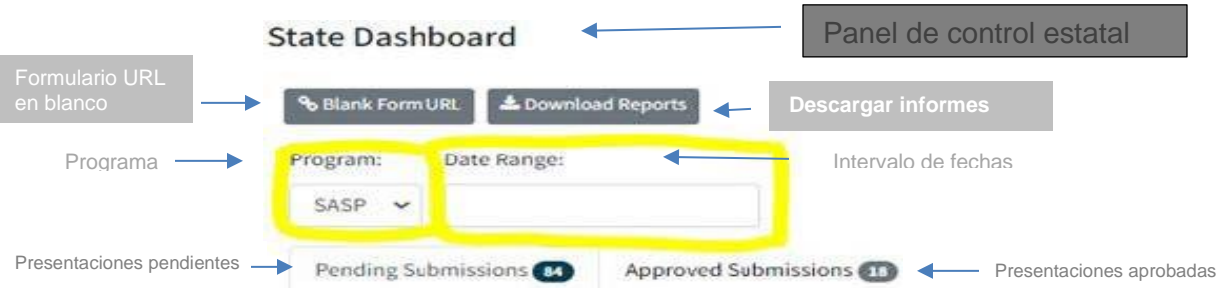

• **Intervalo de fechas**: Esta función filtrará los informes por su fecha de "Última actualización". Haga clic en el campo Intervalo de fechas para seleccionar las fechas que desea revisar. Si no se selecciona un intervalo de fechas, se mostrarán todos los informes pendientes.

### <span id="page-5-0"></span>**Clasificación de informes**

Los SA pueden ordenar los informes en cada pestaña haciendo clic en los encabezados de las columnas. Una vez que se haga clic, el panel se ordenará automáticamente por esa columna. Para ordenar por una columna diferente, simplemente haga clic en el encabezado de una columna diferente. Los encabezados por los que puede ordenar incluyen: Subadjudicatario, Nombre, Correo electrónico, Última actualización, Estado.

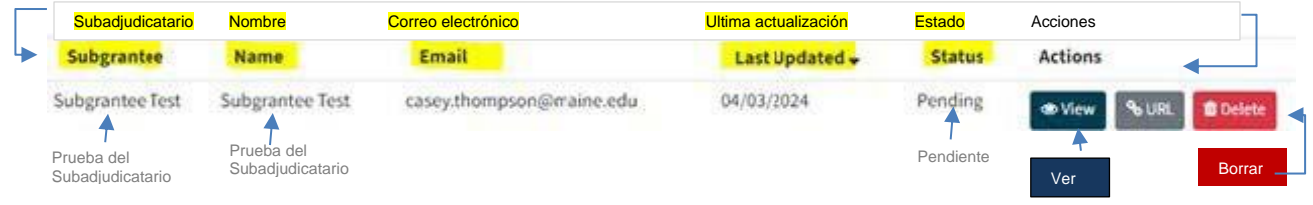

### <span id="page-5-1"></span>**Creación de un informe en blanco**

Para proporcionar a los subadjudicatarios acceso a sus informes de progreso individuales, los SA primero deben generar una URL de informe de progreso en blanco. Para hacer esto, haga clic en el botón "Formulario de URL en blanco" sobre las pestañas "Presentaciones pendientes" y "Presentaciones aprobados" en el Panel de control. Una vez que se haga clic, el sistema generará un enlace (o dos si el SA es responsable tanto de STOP como de SASP) a un informe en blanco. A continuación, los SA copiarán y pegarán los enlaces en su comunicación con los subadjudicatarios.

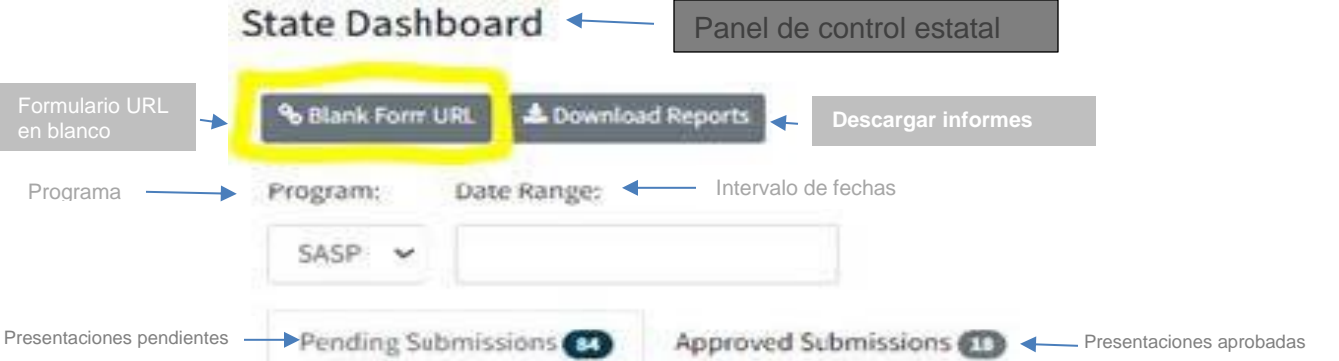

### *Nota: Los SA deben comunicarse con los subadjudicatarios fuera de la herramienta y proporcionar enlaces a ellos*.

El sistema está configurado para generar solo un enlace por formulario, por estado. Un SA solo tendrá un enlace para STOP y/o un enlace para SASP, y ese enlace se enviará a todos los subadjudicatarios de STOP y/o SASP para el estado. Una vez que los subadjudicatarios comiencen a completar los informes e ingresen su información de contacto, se generará un enlace único para cada informe individual.

### <span id="page-6-0"></span> **LEY DE INICIATIVA VIOLENCIA DE LA MEDICION CONTRA LA DE EFECTIVIDAD MUJER**

*Nota: Los SA pueden llenar informes en nombre de los subadjudicatarios. Para ello, el SA debe acceder a un informe en blanco utilizando el enlace generado desde el Panel de control estatal y proceder como lo haría un subadjudicatario. Una vez que el SA pase de la página inicial, deberá hacer clic en "Editar este informe". La función "Editar este informe" solo aparecerá para los SA.*

### **Características del panel de control**

Las pestañas "Presentaciones pendientes" y "Presentaciones aprobadas" del panel de control están organizadas en tablas con las siguientes columnas:

- **Subadjudicatario**: Nombre del subadjudicatario ingresado en el informe del subadjudicatario.
- **Nombre**: El nombre y apellido del Punto de Contacto ingresados en el informe del subadjudicatario.
- **Correo electrónico**: Dirección de correo electrónico del punto de contacto introducido en el informe del subadjudicatario.
- **Última actualización**: La fecha en que se modificó por última vez el informe.
- **Estado**: Indica si el informe del subadjudicatario está pendiente (es decir, en curso), si se ha presentado o si se han solicitado modificaciones.
- **Acciones**: El SA puede ver el informe de un subadjudicatario, generar el enlace único del informe, así como eliminar, denegar o aprobar un informe.

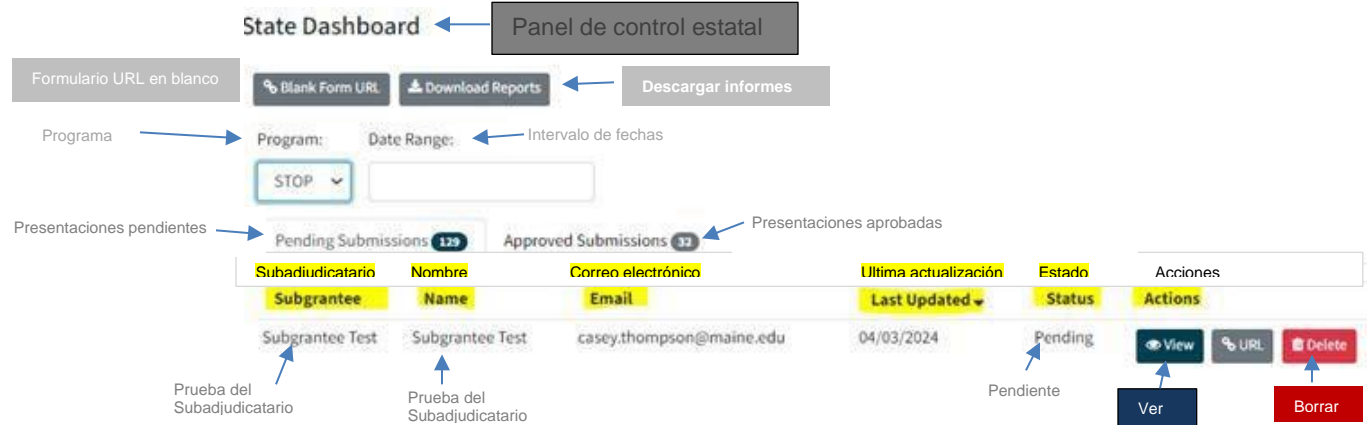

### <span id="page-6-1"></span>**Acciones de la pestaña Presentaciones pendientes**

La columna Acciones en la pestaña "Presentaciones pendientes" es donde los SA podrán ver los informes de los subadjudicatarios, generar enlaces únicos, así como eliminar, denegar o aprobar informes.

### **LEY DE INICIATIVA VIOLENCIA DE LA MEDICION CONTRA LA DE EFECTIVIDAD MUJER**

- **Ver**: Para ver el informe de un subadjudicatario individual, busque su nombre en la tabla y haga clic en el botón "Ver" en la fila correspondiente. El informe se abrirá en una nueva pestaña. Para realizar modificaciones en el informe, haga clic en el botón "Editar este informe" en la esquina superior derecha de la página. Los SA pueden editar el informe mientras el informe está en estado "Pendiente", "Ediciones solicitadas" y "Completado".
- **URL**: Haga clic en el botón "URL" para generar un enlace para el informe de un subadjudicatario individual; Esto es útil si el subadjudicatario ha perdido su enlace.
- **Borrar**: Haga clic en el botón "Borrar" para eliminar el informe de un subadjudicatario. Este botón solo aparecerá si el informe está en estado "Pendiente". *Nota: Una vez que se elimina un informe, no podrá recuperarlo.*
- **Denegar**: Este botón solo aparecerá si el informe está en estado "Completado". Una vez que un subadjudicatario complete y envíe un informe, el informe será bloqueado. El informe solo puede ser desbloqueado por el SA. Si el SA determina que se requieren cambios en el informe, haga clic en el botón "Denegar" para cambiar el estado del informe a "Ediciones solicitadas", lo que devuelve el informe al subadjudicatario para que pueda realizar las ediciones solicitadas. *Nota: Las SA deben comunicarse con los subadjudicatarios fuera de la herramienta para solicitar las modificaciones necesarias.*
- **Aprobar**: Este botón solo aparecerá si el informe está en estado "Completado". Haga clic en el botón "Aprobar" para cambiar el estado del informe a "Aprobado", lo que moverá el informe a la pestaña "Presentaciones aprobadas". *Nota: Cada informe del subadjudicatario debe ser aprobado antes de que pueda ser presentado a MEI.*

### **Acciones de la pestaña Presentaciones aprobadas**

La columna Acciones en la pestaña "Presentaciones aprobadas" es donde el SA podrá ver los informes de los subadjudicatarios enviados, generar enlaces únicos, así como descargar, no aprobar y enviar informes finales a MEI.

- **Ver**: El botón "Ver" permite al SA ver el informe del subadjudicatario. Al hacer clic en el botón "Ver", se abrirá el informe del subadjudicatario en una nueva pestaña. Si desea realizar modificaciones en el informe de un subadjudicatario mientras está en esta vista, primero deberá "Desaprobar" el informe y luego hacer clic en "Editar este informe" en la esquina superior derecha del informe para realizar modificaciones.
- **URL**: Haga clic en el botón "URL" para generar un enlace para el informe de un subadjudicatario individual.

#### **LEY DE INICIATIVA VIOLENCIA CONTRA LA MUJER DE LA MEDICION DE EFECTIVIDAD**

- **Descargar**: Haga clic en el botón "Descargar" para descargar los datos del informe de un subadjudicatario individual como un archivo de Excel.
- **Desaprobar**: Haga clic en el botón "Desaprobar" para volver a mover un informe a la pestaña "Presentaciones pendientes". Este botón solo aparece cuando el informe está en estado "Aprobado".

### <span id="page-8-0"></span>**Presentación de informes a MEI**

Cuando el SA haya terminado de revisar y haya aprobado todos los informes de los subadjudicatarios, enviará los informes directamente a MEI yendo a la pestaña "Presentaciones aprobadas" en el Panel de control.

Para enviar todos los informes de los subadjudicatarios, haga clic en el botón "Enviar y Finalizar".

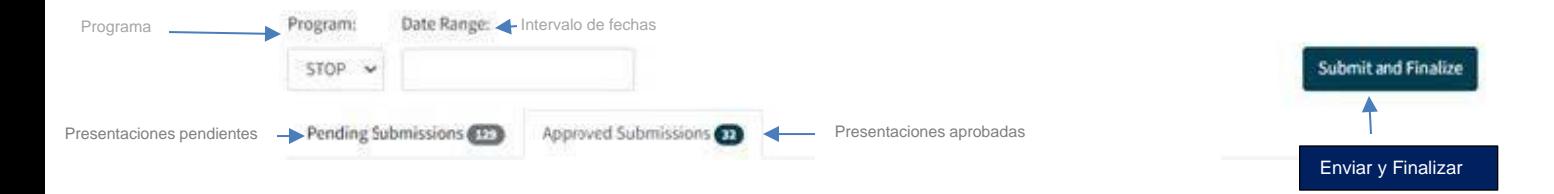

Aparecerá una ventana emergente que le preguntará si está seguro de que desea enviar sus informes aprobados a MEI. En caso afirmativo, haga clic en "Aceptar". Si no desea enviar los datos del subadjudicatario, haga clic en "Cancelar".

Una vez que se haya enviado un informe a MEI, el estado del informe cambiará a "Enviado". El SA ya no podrá "Desaprobar" el informe ni verlo dentro de la herramienta una vez que se haya enviado a MEI. En este punto, el SA podrá descargar los datos del informe como un archivo de Excel. Si hay algún problema con el informe enviado, comuníquese con VAWA MEI en [vawamei@maine.edu](mailto:vawamei@maine.edu) y detalle el problema.

### <span id="page-8-1"></span>**Descargar datos de informes**

Los SA pueden descargar los datos reportados por los subadjudicatarios utilizando el botón "Descargar informes" ubicado encima de las pestañas "Presentaciones pendientes" y "Presentaciones aprobadas". El botón "Descargar informes" descargará todos los datos de los informes que se muestran actualmente en la tabla del panel de control como un archivo de Excel. Si el SA está viendo actualmente la pestaña "Presentaciones pendientes" y hace clic en el botón "Descargar informes", se descargarán todos los datos del informe pendiente. Si están viendo la pestaña "Presentaciones aprobadas" y hacen clic en el botón "Descargar informe", se descargarán todos los datos del informe aprobado.

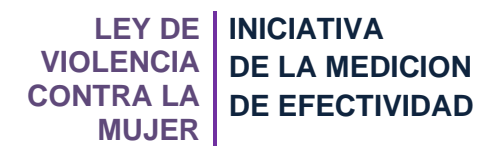

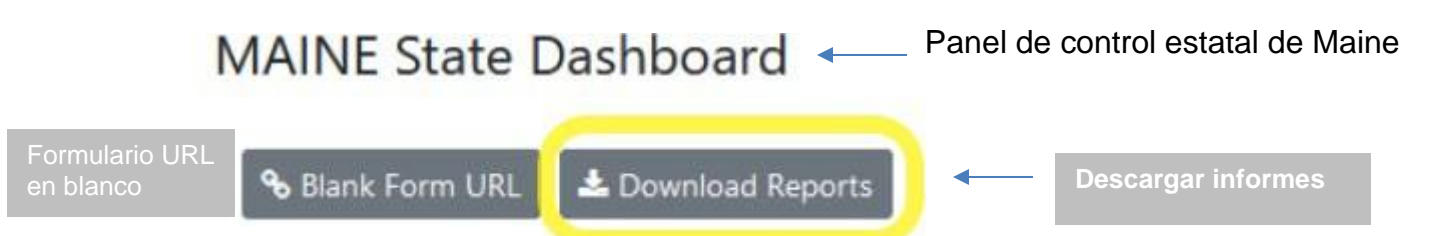

Una vez que un informe ha sido aprobado por el SA y se ha movido a la pestaña "Presentaciones aprobadas", los SA pueden descargar datos de informes individuales en un archivo de Excel. Simplemente ubique el nombre del subadjudicatario en la tabla y haga clic en el botón "Descargar" debajo de la columna Acciones en la fila correspondiente.

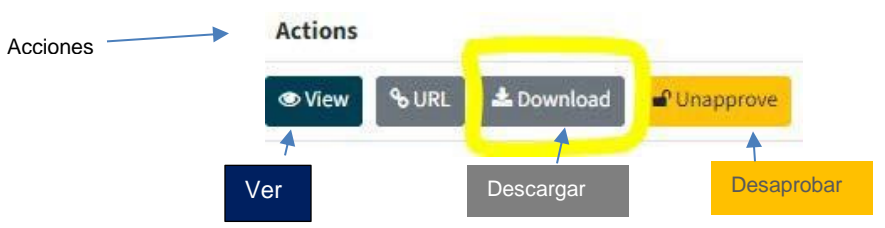

Además, los subadjudicatario pueden descargar una copia de sus datos e informe como un archivo de Excel una vez que hayan enviado los datos al SA.

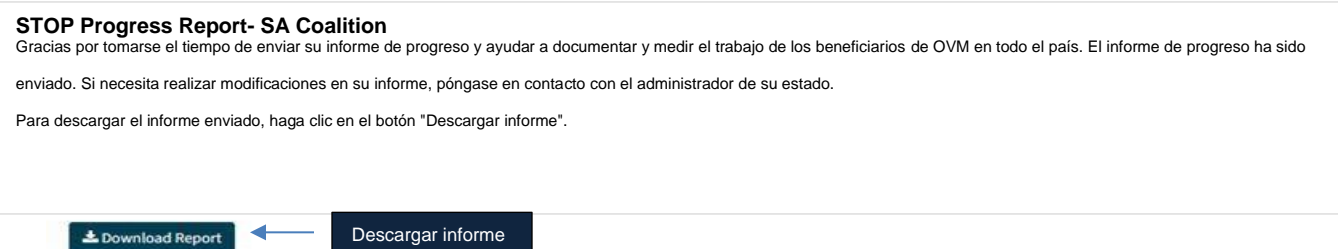

Este proyecto contó con el apoyo de la Subvención No. 15JOVW-22-GK-04996-MUMU otorgada por la Oficina de Violencia contra la Mujer del Departamento de Justicia de los Estados Unidos. Las opiniones, hallazgos, conclusiones y recomendaciones expresadas en esta publicación/programa/exposición son las del (los) autor(es) y no reflejan necesariamente los puntos de vista de la Oficina sobre la Violencia contra la Mujer del Departamento de Justicia.

Y como siempre, para obtener información adicional sobre cómo usar la Herramienta de Informes de Progreso de la Fórmula de los Subadjudicatarios, o cualquier otra pregunta relacionada, acceda a nuestro sitio web en vawamei.org o comuníquese con nosotros directamente [\(vawamei@maine.edu](mailto:(vawamei@maine.edu) o 1-800-922-8292).